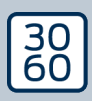

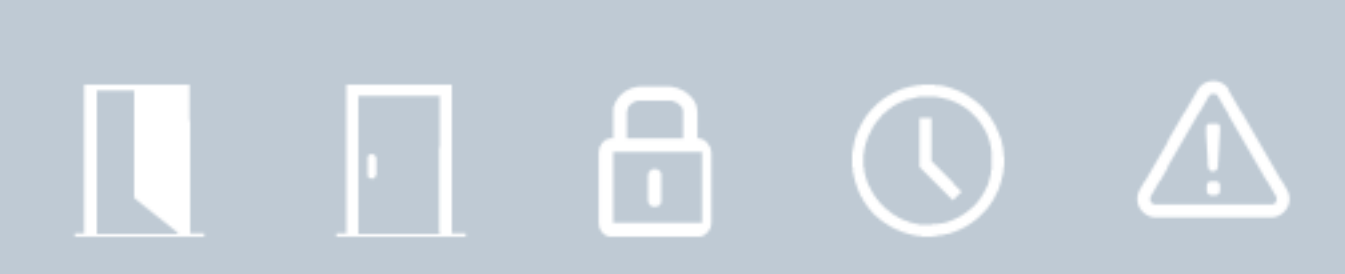

# Smart.Surveil

Handbok 12.12.2023

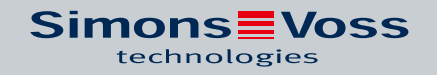

## Innehållsförteckning

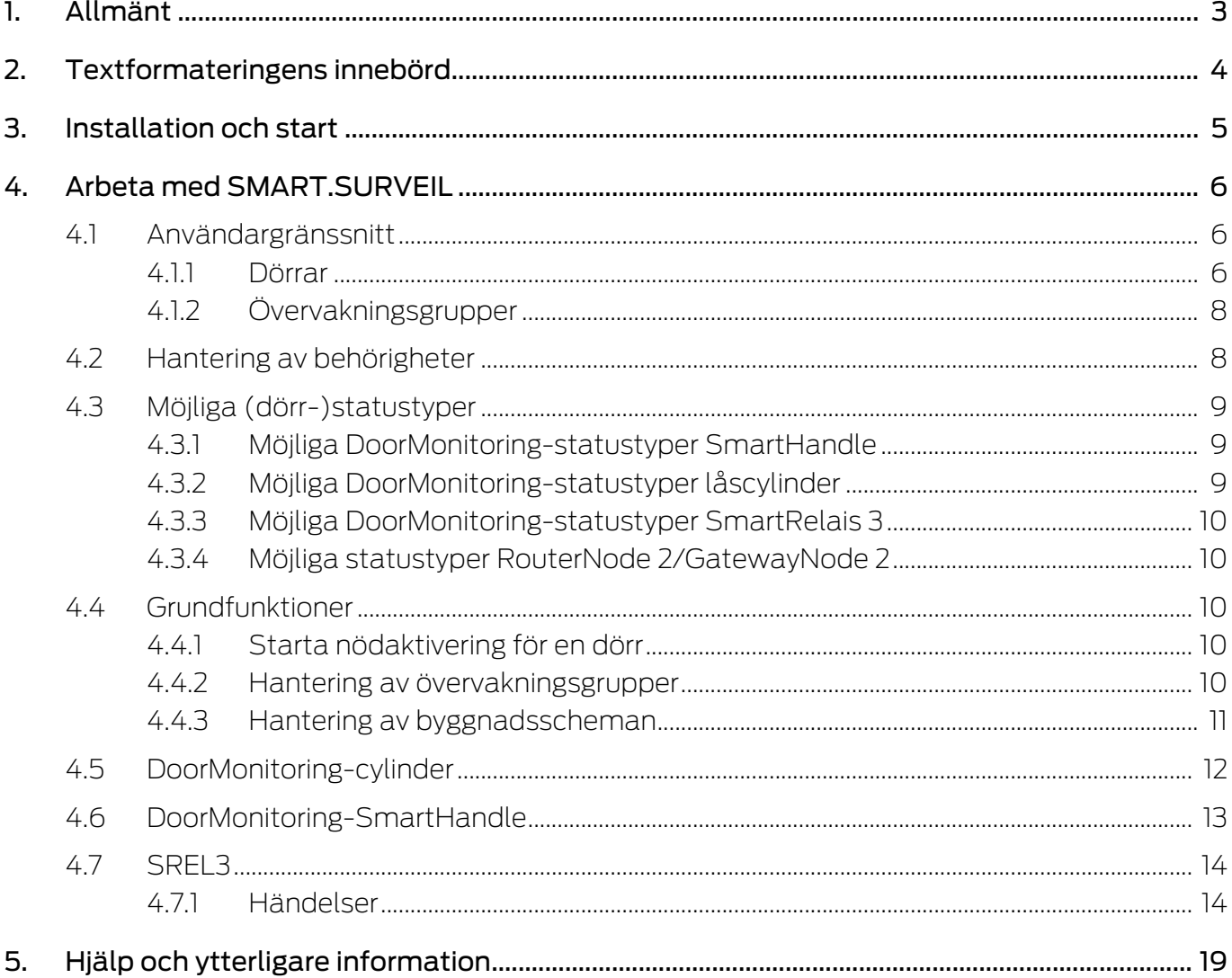

## <span id="page-2-0"></span>1. Allmänt

SMART.SURVEIL är ett fristående övervakningsprogram som även kan användas på datorer utan LSM-Software. SMART.SURVEIL erbjuder följande funktioner:

- Övervakning av statusen på alla DoorMonitoring-lås.
- Hopslagning av DoorMonitoring-lås i övervakningsgrupper för bättre översikt.
- Genomförande av åtgärder (fjärröppning, avaktivering, nödaktivering, etc.).
- Ladda byggnadsschemat i SMART.SURVEIL för att få en ännu bättre översikt.

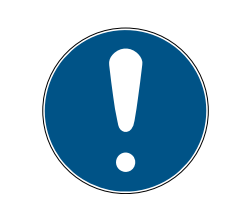

#### **INFO**

SMART.SURVEIL förutsätter ett låssystem som är nätverksuppkopplat via WaveNet med DoorMonitoring-lås. Den dator där SMART.SURVEIL arbetar måste ha nätverksåtkomst till låssystemet.

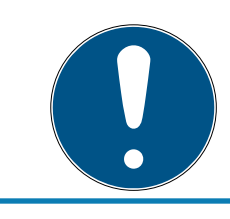

### **INFO**

Om LSM BASIC används måste Commnode-server installeras och utförs.

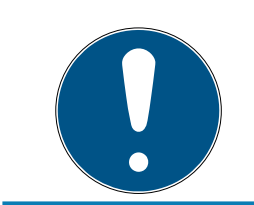

### **INFO**

Samma systemkrav som för LSM BASIC krävs; se Systemkrav. Om en LSM BASIC används, måste en nätverksmodul vara registrerad.

## <span id="page-3-0"></span>2. Textformateringens innebörd

Den här dokumentationen använder textformatering och illustrationselement för att underlätta förståelsen. I tabellen förklaras innebörden hos möjliga textformateringar:

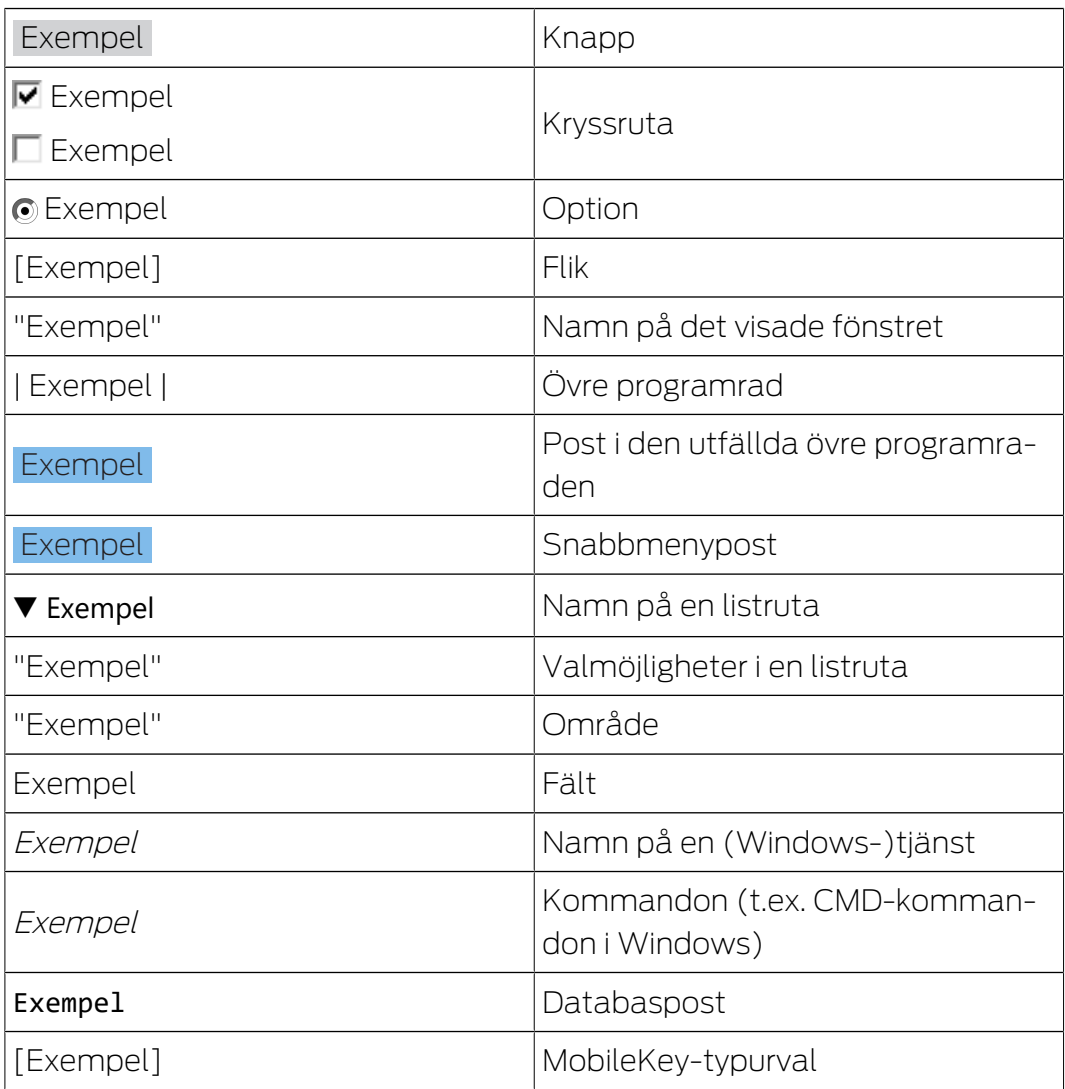

## <span id="page-4-0"></span>3. Installation och start

Installera SMART.SURVEIL genom att köra installationsfilen och följa anvisningarna.

För anslutning till ett låssystem är följande steg nödvändiga:

- ü Det finns redan ett SimonsVoss-låssystem med DoorMonitoring-lås som är nätverksuppkopplade via WaveNet.
- ü LSM BASIC: Den dator där SMART.SURVEIL körs är samma dator som LSM BASIC (inklusive nätverksmodul) är installerad på.
- ü LSM BUSINESS: Den dator där SMART.SURVEIL körs har läsåtkomst till låssystemets databas.
- 1. Starta SMART.SURVEIL-applikationen.
- 2. Kopiera projektsökvägen till önskad lsmdb.add-fil, t.ex. [... \]sv\_db\lsmdb.add. Du hittar denna sökväg på inloggningssidan till LSM-programmet under Setup i fältet Datakälla. (Endast LSM BUSI-NESS)
- 3. Ange ett behörigt användarnamn, t.ex. Admin.
- 4. Ange tillhörande lösenord.
- 5. Tryck på OK för att logga in på låssystemet med SMART.SURVEIL.

## <span id="page-5-0"></span>4. Arbeta med SMART.SURVEIL

#### 4.1 Användargränssnitt

<span id="page-5-1"></span>SMART.SURVEIL är uppdelad i två vyer:

#### **H** Dörrar

I den här vyn visas dörrar med deras egna, aktuella status. I denna vy kan man välja en eller flera dörrar för att genomföra en funktion. t.ex. "Fjärröppning". Vilka dörrar som visas beror på valet av "aktiv övervakningsgrupp".

#### **::** Övervakningsgrupper

I den här vyn kan enskilda DoorMonitoring-lås slås ihop till en övervakningsgrupp. Med hjälp av definierade nominella statusar kan man snabbt fastställa om alla lås i en grupp har samma nominella status.

#### 4.1.1 Dörrar

<span id="page-5-2"></span>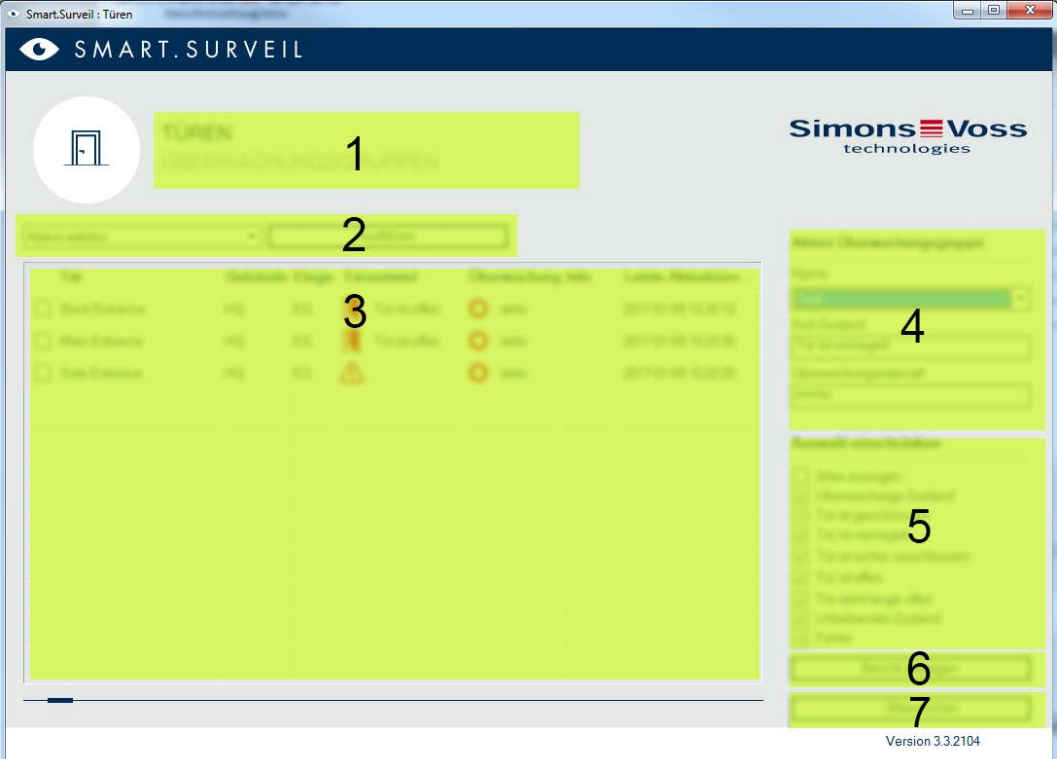

Vyn "Dörrar" är utgångspunkten för SMART.SURVEIL:

1. Val av vy. Här kan du växla mellan SMART.SURVEIL-vyerna "Dörrar" och "Övervakningsgrupper".

- 2. Åtgärdsmeny. Åtgärder kan väljas och utföras på utvalda dörrar. (Urvalet kan variera beroende på användarbehörigheterna; se [Hantering av](#page-7-1) [behörigheter \[](#page-7-1)[}](#page-7-1) [8\]](#page-7-1)) Om ett byggnadsschema finns kan åtgärder kopplas och startas även med detta.
	- Aktivering: Aktivera avaktiverade lås.
	- Avaktivering: Avaktivera aktiva lås.
	- Kvittera DM-fel: Återställ statusen fel, inbrott eller manipulation på DoorMonitoring-cylinder.
	- Läs av DoorMonitoring: Läs av DoorMonitoring-statusen.
	- **F** Fjärröppning: Genomför fjärröppning.
	- Nödaktivering: Låt låset koppla in permanent.
	- Avsluta nödaktivering: Avsluta nödaktivering och återställ låsens normala driftläge.
- 3. I detta fält visas alla nätverksuppkopplade lås i låsschemat i utgångsstatus. Vilka dörrar som visas exakt beror på valet av "aktiv övervakningsgrupp" (4).
- 4. Aktiv övervakningsgrupp: När man väljer en redan skapad övervakningsgrupp visas endast de lås som hör till övervakningsgruppen.
- 5. Filter: Listan över låsen kan filtreras individuellt.
- 6. Visa rapport: En rapport över alla visade lås med aktuell status skapas.
- 7. Inställningar: Här kan du genomföra inställningar för skrivskydd (t.ex. redigera aktivering) och LockNode-inmatningar.

#### 4.1.2 Övervakningsgrupper

<span id="page-7-0"></span>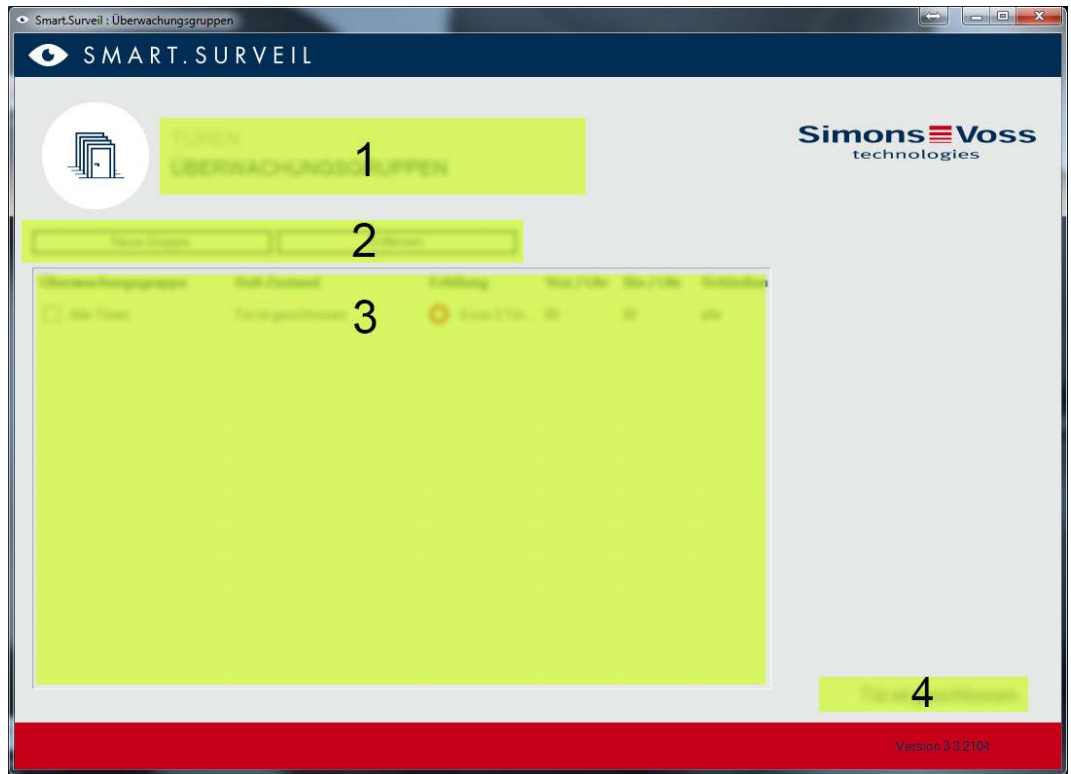

- 1. Val av vy. Här kan du växla mellan SMART.SURVEIL-vyerna "Dörrar" och "Övervakningsgrupper".
- 2. Gruppåtgärder: Här kan man skapa nya grupper eller ta bort utvalda grupper. Rutan "Redigering i rader aktiverad" ska aktiveras när en grupp ska bearbetas.
- 3. Övervakningsgrupper: I detta fält visas alla övervakningsgrupper.
- 4. Redigering aktiverad: Övervakningsgrupper kan endast redigeras när detta alternativ är aktiverat. Detta fungerar som skydd mot oavsiktliga ändringar.

#### 4.2 Hantering av behörigheter

<span id="page-7-1"></span>SMART.SURVEIL har direkt åtkomst till låssystemets databas. Därför är det nödvändigt att kunna begränsa behörigheter och funktioner.

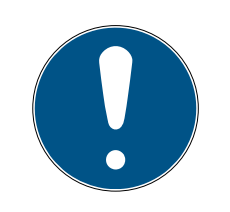

#### **INFO**

Behörigheter hanteras i LSM-Software. I följande kapitel beskrivs hanteringen av behörigheter i LSM BUSINESS.

Grundläggande tillvägagångssätt:Hantera användare

LSM-användargränssnitt "Användare": Användare

LSM-användargränssnitt "Användargrupp": Användargrupp

Tillvägagångssättet i LSM BASIC är liknande; i detta fall kan begränsningar dock endast genomföras för användaren "AdminAL".

När användaren loggar in på SMART.SURVEIL laddas alla behörigheter som hör till användarnamnet, och användargränssnittet anpassas. Beakta följande vid tilldelning av behörigheter:

- **II** I SMART.SURVEIL visas endast nätverksuppkopplade DoorMonitoringlås för användaren vilka ligger inom användarens behöriga område.
- För att kunna använda SMART.SURVEIL behöver användaren minst behörigheten för att bearbeta lås och områden. Med denna behörighet kan användaren endast visa DoorMonitoring-statusar i SMART.SURVEIL.
- För att användaren även ska kunna genomföra åtgärder i SMART.SURVEIL krävs dessutom rollen "Nödöppning". Om användaren har denna behörigheter kan åtgärder genomföras (aktivering, avaktivering, avläsning av DoorMonitoring, fjärröppning, nödaktivering och avsluta nödaktivering).

#### 4.3 Möjliga (dörr-)statustyper

<span id="page-8-0"></span>Statustyperna som visas är beroende av komponenter.

#### 4.3.1 Möjliga DoorMonitoring-statustyper SmartHandle

- <span id="page-8-1"></span>**:** Dörr öppen/stängd
- $\blacksquare$  Dörr öppen för länge
- Låst (endast självlåsande lås)
- Handtag nedtryckt/inte nedtryckt

#### 4.3.2 Möjliga DoorMonitoring-statustyper låscylinder

- <span id="page-8-2"></span>**B** Dörr öppen/stängd
- **B** Dörr låst
- **B** Dörr säkert låst
- $\blacksquare$  Dörr öppen för länge
- $\blacksquare$  Cylinderskruven har manipulerats

#### 4.3.3 Möjliga DoorMonitoring-statustyper SmartRelais 3

- <span id="page-9-0"></span>Ingång 1 aktiv/inaktiv
- Ingång 2 aktiv/inaktiv
- Ingång 3 aktiv/inaktiv
- **II** Identifiering av sabotage

#### 4.3.4 Möjliga statustyper RouterNode 2/GatewayNode 2

- <span id="page-9-1"></span>Ingång aktiv/inaktiv
- Analog spänning över/under gränsvärdet

#### 4.4 Grundfunktioner

<span id="page-9-2"></span>Följande förutsättningar krävs för att kunna genomföra alla funktioner med SMART SURVEIL:

- SMART.SURVEIL kan startas korrekt och anslutas till ett projekt.
- **II** ILSM-Software har alla lås skapats korrekt.
- Alla lås har anslutits korrekt via nätverket WaveNet.
- Den inloggade användaren har alla nödvändiga behörigheter.

#### 4.4.1 Starta nödaktivering för en dörr

- <span id="page-9-3"></span>1. Starta SMART.SURVEIL i vyn "Dörrar".
- 2. Välj önskad dörr genom att aktivera kryssrutan till dörren. (Om dörren inte visas i listan: Kontrollera att rätt aktiv övervakningsgrupp är vald. Om du är tveksam kan du välja den fördefinierade övervakningsgruppen Alla dörrar.)
- 3. Välj åtgärden "Avsluta nödaktivering".
- <span id="page-9-4"></span>4. Utför åtgärden genom att trycka på knappen Utför .

#### 4.4.2 Hantering av övervakningsgrupper

- 4.4.2.1 Skapa egen övervakningsgrupp
	- 1. Växla till vyn "Övervakningsgrupper".
	- 2. Aktivera kryssrutan  $\nabla$  Redigering aktiverad.
	- 3. Skapa en ny övervakningsgrupp men knappen Ny grupp .
	- 4. I fältet Övervakningsgrupper anger du ett namn på den nya gruppen.
	- 5. Aktivera kryssrutan  $\nabla$  Redigering i rader aktiverad.
	- 6. Välj en nominell status (t.ex. "Dörr säkert låst") i listrutan.
	- 7. Valfritt: Ange en period (i hela timmar) under vilken den nominella statusen ska gälla.
- 8. Klicka med vänster musknappen i fältet Lås.
- 9. Välj alla dörrar som ska ingå i den nya övervakningsgruppen.
- 10. Bekräfta inställningen med OK .
- 4.4.2.2 Övervaka övervakningsgrupp

I vyn "Övervakningsgrupper" visas alla övervakningsgrupper i översikt. Statusen kan fastställas vid första anblicken. När alla dörrar befinner sig i den definierade nominella statusen, indikeras detta i spalten "Uppfyllelse" med en blå cirkel samt extrainformation. Cirkeln ändrar färg till röd när minst en dörr avviker från den nominella statusen. Vid avvikelser räcker det att man klickar på cirkeln för att kunna identifiera de dörrar som har avvikande dörrstatus.

#### <span id="page-10-0"></span>4.4.3 Hantering av byggnadsscheman

- 4.4.3.1 Skapa byggnadsplan
	- 1. Starta Smart.Surveil i vyn "Dörrar"
	- 2. Klicka på knappen Byggnadsscheman .
	- 3. Aktivera kryssrutan  $\nabla$  Redigering aktiverad för redigering.
	- 4. Ladda upp ett byggnadsschema i formatet JPEG med knappen Nytt . Filnamnet utgör sedan namnet på byggnadsschemat!

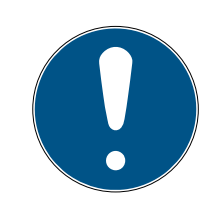

#### **INFO**

#### Oskarp visning på grund av felaktig upplösning

SmartSurveil skalar byggnadsschemat efter aktuell skärmupplösning. Beroende på bildfilens originalstorlek kan kvalitetsförluster uppstå (ju större originalbilden är desto sämre blir visningen i SmartSurveil).

- 1. Skala byggnadsschemat före import till Smart.Surveil (riktvärde: bildskärmens upplösning).
- 2. Om du har stora och komplexa byggnadsscheman med många DoorMonitoring-dörrar kan du dela upp schemat i mindre områden.
- 5. Aktivera kryssrutorna för de dörrar som är relevanta för byggnadsschemat. En dörr kan bara vara tilldelad ett byggnadsschema!
	- **→** Dörrnamnet visas i byggnadsschemat.
- 6. Flytta de aktiverade dörrarna i byggnadsschemat till önskade platser med dra och släpp.
- 7. Avaktivera kryssrutan  $\Box$  Redigering inte aktiverad så undviker du oavsiktliga ändringar.
	- $\rightarrow$  Ändringar sparas automatiskt.
- 8. Du kan stänga fönstret.
- $\rightarrow$  Byggnadsschemat har skapats.

#### Visa dörrnamn i byggnadsschemat

Stora byggnadsscheman med många dörrnamn kan bli oöverskådliga. Du kan visa eller dölja dörrnamnen. Säkerställ att kryssrutan V Redigering aktiverad är aktiverad.

- **■** När du aktiverar kryssrutan **D** Dölj dörrnamn visar Smart.Surveil inte namnen på dörrarna.
- **■** När du avaktiverar kryssrutan □ Dölj dörrnamn visar Smart.Surveil namnen på dörrarna.
- 4.4.3.2 Starta åtgärder via ett byggnadsschema
	- 1. Starta SMART.SURVEIL i vyn "Dörrar".
	- 2. Klicka på knappen Byggnadsscheman .
	- 3. Välj ett befintligt byggnadsschema i listrutan.
	- 4. Klicka med höger musknapp på valfri dörr i byggnadsschemat för att öppna åtgärdsmenyn.
	- 5. Utför valfri åtgärd. (Urvalet kan variera beroende på användarbehörig-heter, se [Hantering av behörigheter \[](#page-7-1) $\triangleright$  [8\]](#page-7-1))

#### 4.5 DoorMonitoring-cylinder

<span id="page-11-0"></span>I LSM eller Smart.Surveil kan du övervaka dina DoorMonitoring-cylindrar. Du måste dock först konfigurera DoorMonitoring-cylindrarna i LSM:

- ü LSM öppen.
- $\checkmark$  Matrisvy öppen
- 1. Dubbelklicka på DM-cylindern för att öppna inställningarna.
- 2. Växla till registerkortet [Konfiguration/data].
- 3. Klicka på knappen Monitoring-konfiguration .
	- 9 Fönstret "Door Monitoring-konfiguration" öppnas.

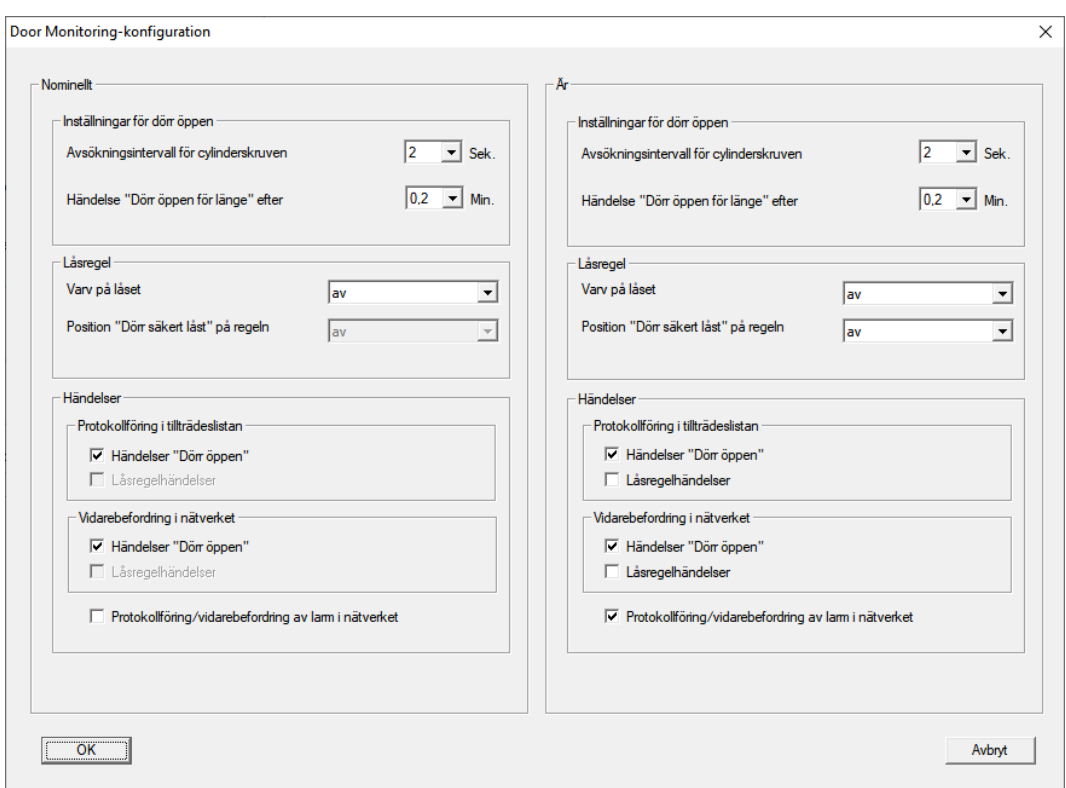

- 4. Aktivera i området "Nominellt"-"Händelser" i områdena "Protokollföring i tillträdeslistan" och "Vidarebefordring i nätverket" de DoorMonitoringhändelser som du vill övervaka (t.ex.  $\blacktriangledown$  Händelser "Dörr öppen").
- 5. Gör vid behov ytterligare DoorMonitoring-inställningar, t.ex. i området "Inställningar för dörr öppen".
- 6. Klicka på knappen OK .
	- 9 Fönstret "Door Monitoring-konfiguration" stängs.
- 7. Klicka på knappen Spara .
- 8. Programmera cylindern.
- 9 DoorMonitoring-händelser sparas i LSM-databasen och kan analyseras av LSM och Smart.Surveil.

#### 4.6 DoorMonitoring-SmartHandle

<span id="page-12-0"></span>I LSM eller Smart.Surveil kan du övervaka DoorMonitoring-SmartHandles. Du måste dock först konfigurera DoorMonitoring-SmartHandles i LSM:

- $\checkmark$  LSM öppen.
- $\checkmark$  Matrisvy öppen
- 1. Dubbelklicka på ett DM-SmartHandle för att öppna inställningarna.
- 2. Växla till registerkortet [Konfiguration/data].
- 3. Klicka på knappen Monitoring-konfiguration .
	- 9 Fönstret "Door Monitoring-konfiguration" öppnas.

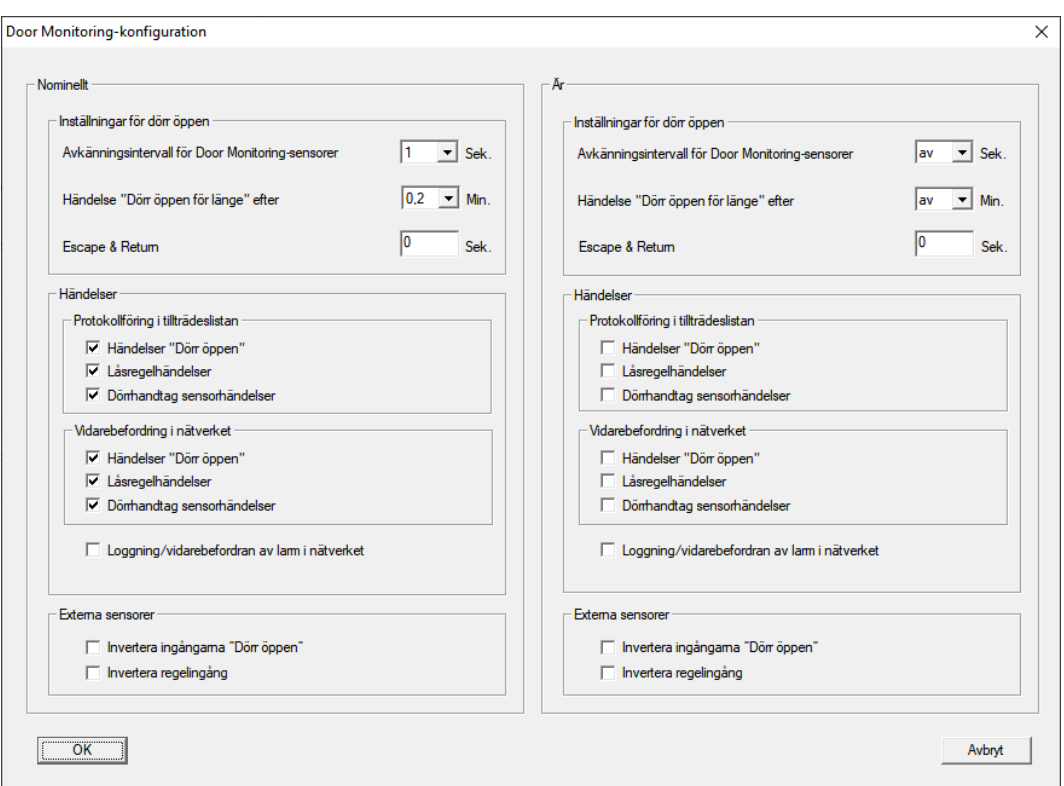

- 4. Aktivera i området "Nominellt"-"Händelser" i områdena "Protokollföring i tillträdeslistan" och "Vidarebefordring i nätverket" de DoorMonitoringhändelser som du vill övervaka (t.ex.  $\blacktriangledown$  Händelser "Dörr öppen",  $\blacktriangledown$ Låsregelhändelser och  $\nabla$  Dörrhandtag sensorhändelser).
- 5. Gör vid behov ytterligare DoorMonitoring-inställningar, t.ex. i området "Inställningar för dörr öppen".
- 6. Klicka på knappen OK .
	- 9 Fönstret "Door Monitoring-konfiguration" stängs.
- 7. Klicka på knappen Spara .
- 8. Programmera SmartHandle.
- 9 DoorMonitoring-händelser sparas i LSM-databasen och kan analyseras av LSM och Smart.Surveil.

#### <span id="page-13-0"></span>4.7 SREL3

#### <span id="page-13-1"></span>4.7.1 Händelser

4.7.1.1 Utvärdera styrenhetens ingångar

<span id="page-13-2"></span>De digitala ingångarna på styrenheten till SREL3-ADV-systemet kan vidarebefordras till LSM och aktivera åtgärder där.

#### Skapa händelse

Om du vill utvärdera en ingång via LSM eller SmartSurveil (se [SmartSurveil](#page-16-0) [\[](#page-16-0)[}](#page-16-0) [17\]](#page-16-0)) måste du först skapa respektive ingång i LSM som händelse. Först därefter kommer ändringar på ingången att sparas även i LSM-databasen.

- $\checkmark$  LSM öppen.
- $\checkmark$  SREL3-ADV-systemet skapat i matrisen.
- 1. Välj via | Nätverk | posten Händelsehanterare .
	- 9 Fönstret "Hanterare av nätverkshändelser" öppnas.
- 2. Klicka på knappen Nytt .
	- 9 Fönstret "Ny händelse" öppnas.

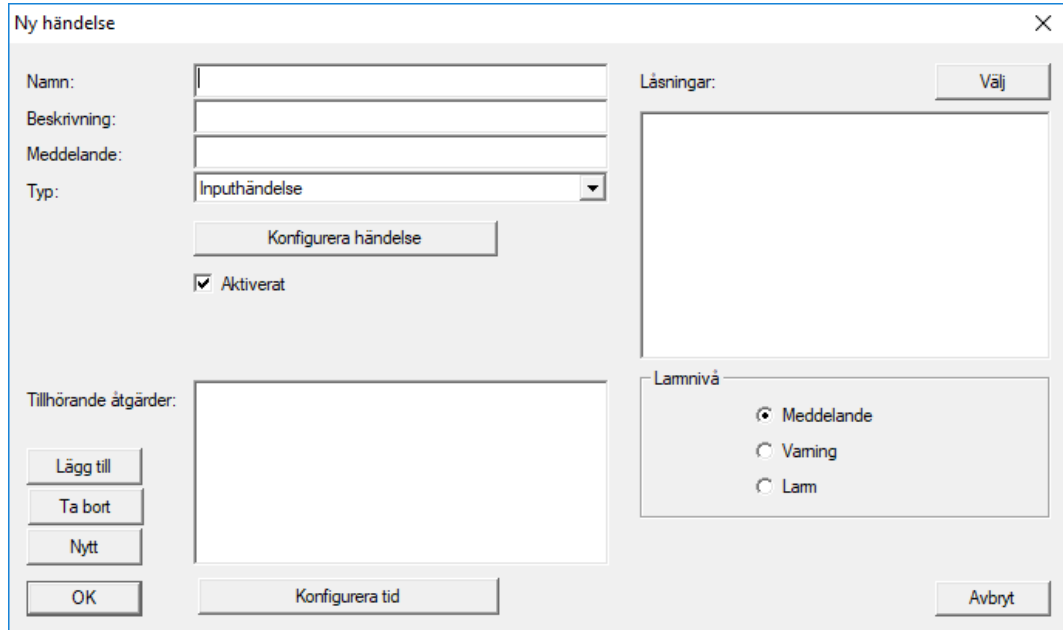

- 3. Ange ett namn för händelse.
- 4. Ange en valfri beskrivning av händelsen.
- 5. Ange ett valfritt meddelande.
- 6. Öppna rullgardinsmenyn ▼ Typ.
- 7. Välj posten "Inputhändelse".

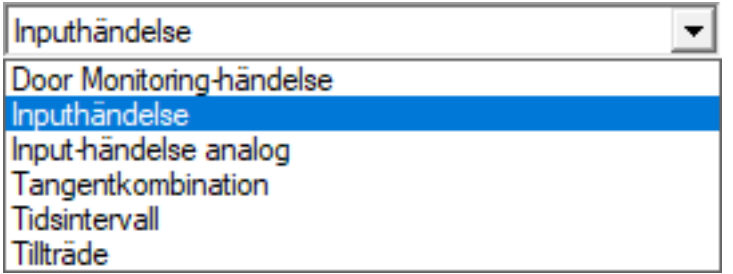

- 8. Klicka på knappen Konfigurera händelse .
	- 9 Fönstret "Inputhändelse" öppnas.

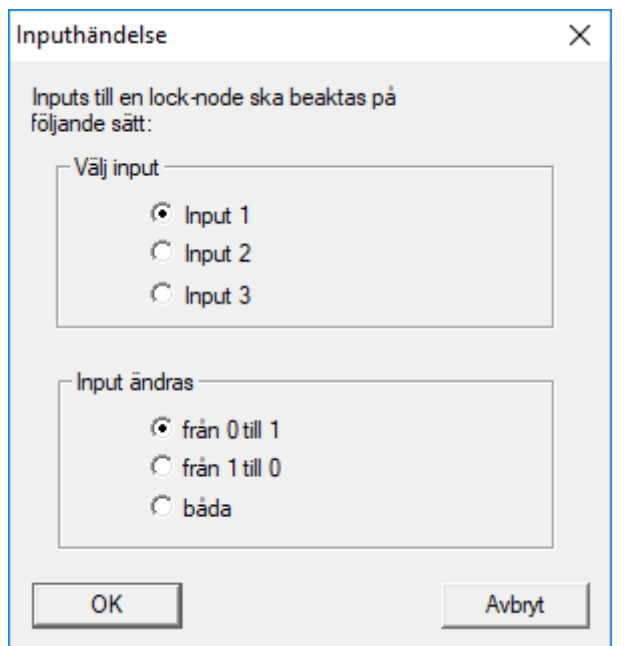

- 9. I området "Välj input" väljer du önskad ingång.
- 10. I området "Input ändras" väljer du den statusändring som ska lösa ut händelsen.
- 11. Klicka på knappen OK .
- 12. Klicka på knappen Välj för att tilldela händelsen ett lås.
	- → Fönstret "Hantering" öppnas.
- 13. Markera ett eller flera lås.
- 14. Klicka på knappen □ Lägg till.
- 15. Klicka på knappen OK .
	- **→** Fönstret stänger.
	- $\rightarrow$  Låset har tilldelats händelsen.
- 16. Om du vill ställa in en åtgärd kan du tilldela en åtgärd med knappen Nytt resp. Lägg till .
- 17. Klicka på knappen OK .
	- **→** Fönstret stänger.
	- 9 Händelsen visas i området "Händelser".
- 18. Klicka på knappen Avsluta .
	- **→** Fönstret stänger.
- 9 Ingången har skapats som händelse och löser ut en åtgärd beroende på inställning.

#### 4.7.1.2 SmartSurveil

<span id="page-16-0"></span>SmartSurveil ett fristående program för enklare övervakning av dörrstatus. Händelser som identifieras av nätverkskompatibla enheter sparas av dessa enheter via CommNode-servern i LSM-databasen. SmartSurveil övervakar LSM-databasen kontinuerligt och visar aktuell status för de nätverksanslutna låsen som övervakas.

Styrenheten till SREL3-ADV-sysemet är en nätverksansluten enhet som även kan övervakas via SmartSurveil. Det finns dock en viktig sak att tänka på: Styrenheten är i sig inget lås och därför inte registrera låsstatus. Istället utvärderas informationen till de digitala ingångarna och status visas som "öppen", "stängd" eller "låst" i SmartSurveil. SmartSurveil måste konfigureras för detta.

- $\checkmark$  Händelser för input som ska övervakas konfigurerade i LSM (se [Utvärdera styrenhetens ingångar \[](#page-13-2)[}](#page-13-2) [14\]](#page-13-2)).
- $\checkmark$  SmartSurveil ansluten till databas.
- ◆ Användaren inloggad på SmartSurveil.
- $\checkmark$  Styrenheten till SREL3-ADV-systemet visas.
- 1. Växla till fliken [Dörrar].
- 2. Klicka på knappen Inställningar .
	- 9 Fönstret "SmartSurveil: Inställningar" öppnas.

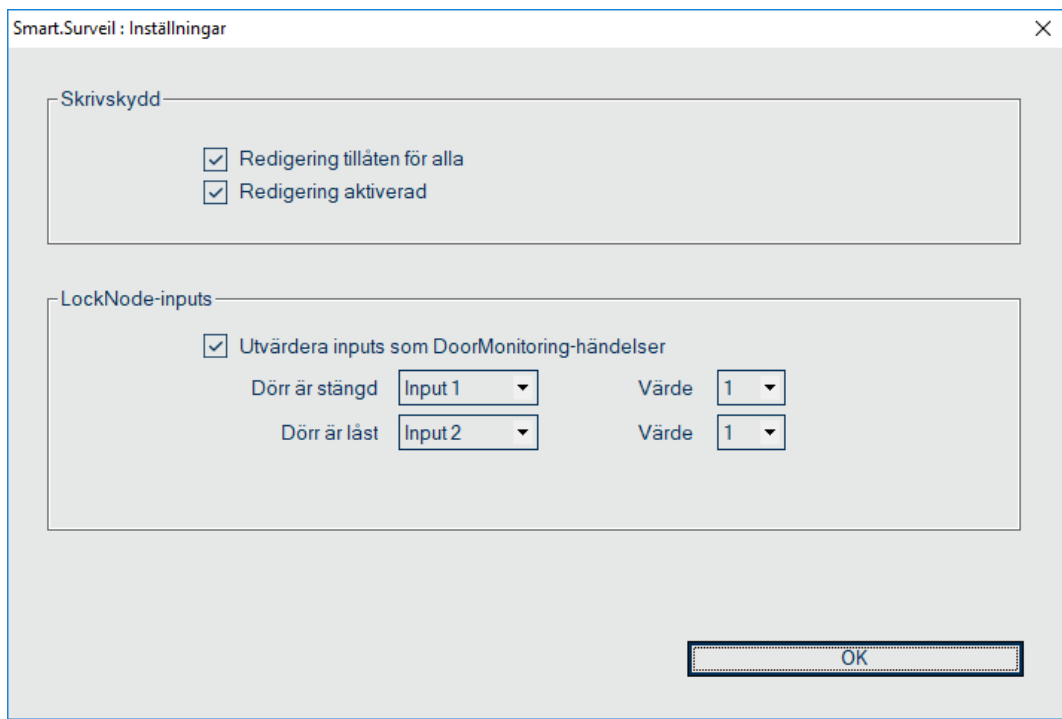

- 3. Aktivera alternativet **V**Utvärdera inputs som DoorMonitoring-händelser.
- 4. Öppna listrutan ▼ Dörr är stängd.

5. Välj den input som övervakar huruvida en dörr är stängd.

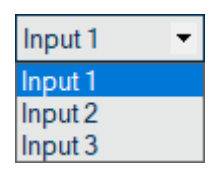

- 6. Öppna rullgardinsmenyn ▼ Värde.
- 7. Välj den inputstatus som SmartSurveil ska registrera som "stängd".

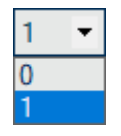

- 8. Öppna listrutan ▼ Dörr är låst.
- 9. Välj den input som övervakar huruvida en dörr är låst.

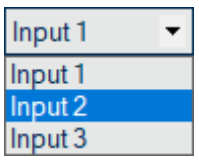

10. Öppna rullgardinsmenyn ▼ Värde.

11. Välj den inputstatus som SmartSurveil ska registrera som "låst".

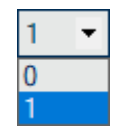

12. Klicka på knappen OK .

- **→** Fönstret stänger.
- 9 SmartSurveil är konfigurerat för övervakning av SREL3-ADV-systemet.

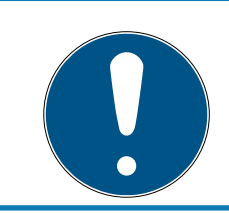

#### **INFO**

SmartSurveil registrerar bara en dörr som låst om den först registrerades som stängd.

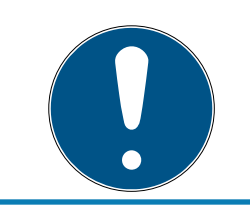

#### **INFO**

Det gäller för alla SREL3-ADV-system som är kopplade till LSM-databasen.

Mer information om SmartSurveil finns i SmartSurveil-handboken.

## <span id="page-18-0"></span>5. Hjälp och ytterligare information

#### Infomaterial/dokument

Detaljerad information om drift och konfiguration samt andra dokument finns på webbplats:

<https://www.simons-voss.com/se/dokument.html>

#### Programvara och drivrutiner

Programvara och drivrutiner finns på hemsida:

[https://www.simons-voss.com/se/support/nerladdning-av](https://www.simons-voss.com/se/support/nerladdning-av-programvara.html)[programvara.html](https://www.simons-voss.com/se/support/nerladdning-av-programvara.html)

#### Försäkringar om överensstämmelse

Förklaringar om överensstämmelse och andra certifikat för denna produkt finns på webbplats:

<https://www.simons-voss.com/se/certifikat.html>

#### Teknisk support

Vår tekniska support hjälper dig gärna (fast telefon, kostnaden beror på leverantör):

+49 (0) 89 / 99 228 333

Vill du hellre skriva ett e-postmeddelande?

[support-simonsvoss@allegion.com](mailto:support-simonsvoss@allegion.com)

#### FAQ

Information och hjälp finns på rubriken Vanliga frågor:

<https://faq.simons-voss.com/otrs/public.pl>

#### Adress

SimonsVoss Technologies GmbH Feringastr. 4 D-85774 Unterföhring Tyskland

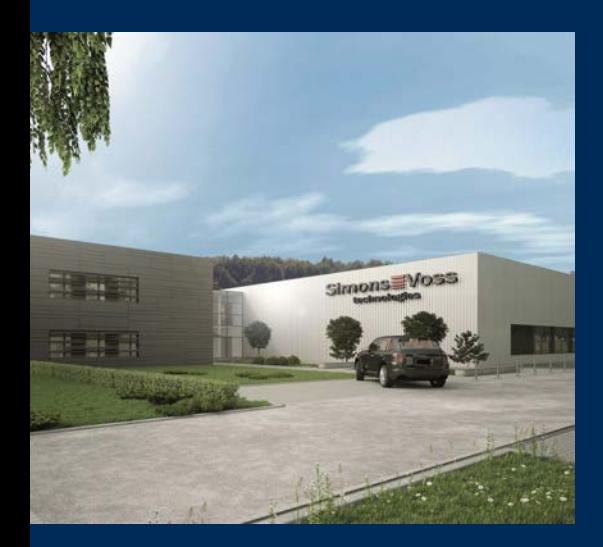

## Om SimonsVoss

SimonsVoss, pionjären inom fjärrstyrd, kabellös låsteknik, erbjuder systemlösningar med ett brett produktutbud för områdena SOHO, små och stora företag samt offentliga inrättningar. Låssystemen från SimonsVoss kombinerar intelligent funktionalitet, hög kvalitet och prisbelönt tysk design Made in Germany.

SimonsVoss är en innovativ systemleverantör som sätter värde på skalbara system, hög säkerhet, tillförlitliga komponenter, effektiv programvara och enkel användning.

SimonsVoss är teknikledande inom digitala låssyetm och

vår fokus på innovation, hållbart tänkande och handlande samt uppskattning av våra medarbetare och samarbetspartner är nyckeln till vår framgång.

SimonsVoss är ett företag i ALLEGION Group – ett globalt nätverk inom området säkerhet. Allegion är representerat i cirka 130 länder runt om i världen [\(www.allegion.com\)](https://www.allegion.com).

#### Tysk Kvalitet

För SimonsVoss är "Made in Germany" inte en slogan utan en garanti. Alla våra produkter och system utvecklas och tillverkas i vårt eget produktionscenter i Osterfeld, Tyskland.

© 2023, SimonsVoss Technologies GmbH, Unterföhring

Med ensamrätt. Texter, bilder och grafiker är upphovsrättsskyddade.

Innehållet i detta dokument får varken kopieras, distribueras eller ändras. För mer information, besök SimonsVoss hemsida. Reservation för tekniska ändringar.

SimonsVoss och MobileKey är registrerade varumärken som tillhör SimonsVoss Technologies GmbH.

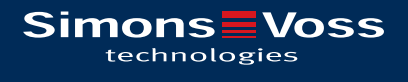

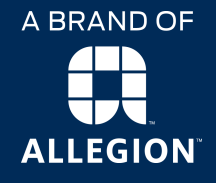

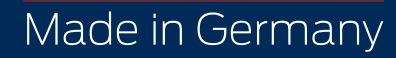